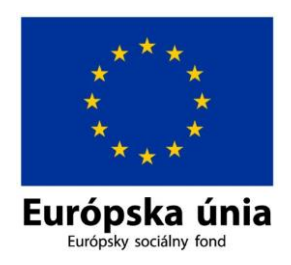

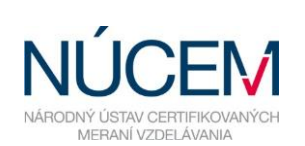

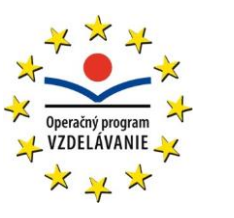

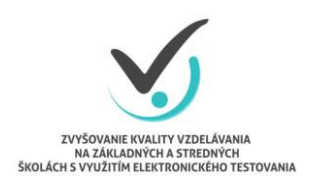

Moderné vzdelávanie pre vedomostnú spoločnosť/Projekt je spolufinancovaný zo zdrojov EÚ

# **POKYNY PRE ADMINISTRÁTORA OFFLINE AJ ONLINE FORMA**

# CERTIFIKAČNÉ ELEKTRONICKÉ TESTOVANIE

*Zvyšovanie kvality vzdelávania na základných a stredných školách s využitím elektronického testovania*

Február 2016

# **OBSAH**

<span id="page-1-0"></span>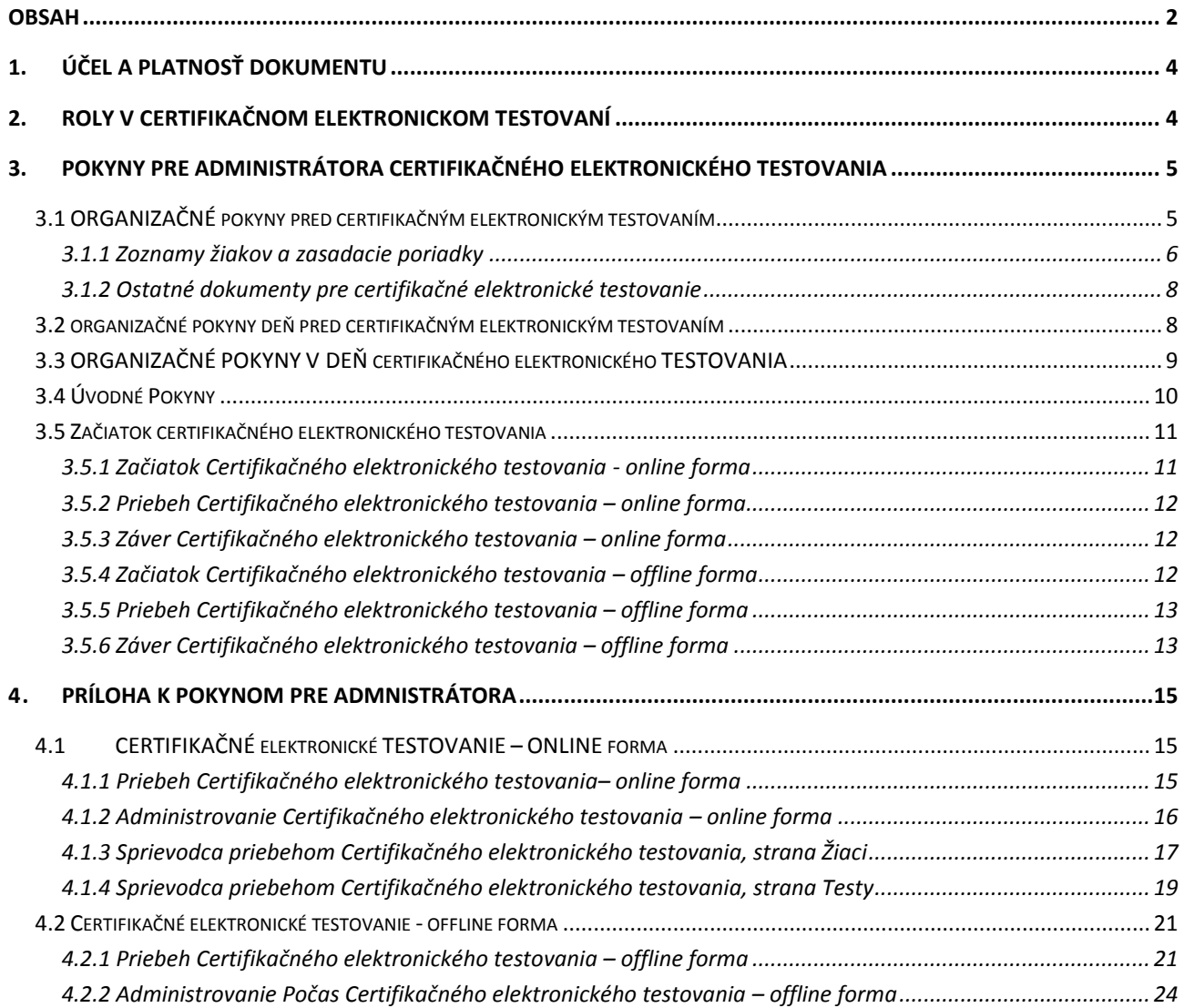

# $\bigodot$

Otázky týkajúce sa **organizačných pokynov** môžete konzultovať na:

E-mail: [e-testovanie@nucem.sk](mailto:e-testovanie@nucem.sk)

tel. č.: 02/682 603 04,

02/682 603 15,

02/682 603 34,

02/682 603 35,

02/682 603 36,

02/682 603 37,

02/682 603 45,

02/682 601 06,

02/682 601 36,

02/682 601 05.

Otázky týkajúce sa **technických problémov:**

E-mail: [e-testovanie@nucem.sk](mailto:e-testovanie@nucem.sk)

tel. č.: 02/682 603 04, 02/682 603 15, 02/682 603 34, 02/682 603 35, 02/682 603 36, 02/682 603 37, 02/682 603 45.

# <span id="page-3-0"></span>**1. ÚČEL A PLATNOSŤ DOKUMENTU**

Tento dokument je platný pre elektronické testovania: Testovanie 5 (E-T5), Testovanie 9 (E-T9) a Maturitnú skúšku (E-Maturita). Tieto testovania v dokumente ďalej označujeme spoločným názvom Certifikačné elektronické testovanie.

Pokyny sú prehľadom nevyhnutných krokov na uskutočnenie plynulého priebehu Certifikačného elektronického testovania na vašej škole. Zároveň Vás žiadame o dodržanie pokynov a inštrukcií na používanie systému e-Test.

Národný ústav certifikovaných meraní vzdelávania (NÚCEM) sprístupní informácie o elektronickom testovaní a dokumenty potrebné pre plynulý priebeh testovania na webovej stránke národného projektu "Zvyšovania kvality vzdelávania na základných a stredných školách s využitím elektronického testovania" [www.etest.sk](http://www.etest.sk/) a NÚCEM [www.nucem.sk.](http://www.nucem.sk/)

NÚCEM zodpovedá za prípravu a metodické riadenie priebehu elektronického testovania a zároveň rieši závažné technické problémy, ktoré vzniknú počas testovania.

## <span id="page-3-1"></span>**2. ROLY V CERTIFIKAČNOM ELEKTRONICKOM TESTOVANÍ**

Pre úspešný priebeh Certifikačného elektronického testovania je dôležitá spolupráca NÚCEM s tímom školy – riaditeľom, školským koordinátorom elektronického testovania (ďalej školský koordinátor), IT administrátorom a s administrátormi elektronického testovania.

**Riaditeľ** poveruje tím kolegov spoluprácou na Certifikačnom elektronickom testovaní. Vykonáva činnosti, ktoré vyžadujú kompetencie štatutára. V prípade Certifikačného elektronického testovania offline formou kontroluje odovzdávanie dešifrovacích kľúčov v deň testovania IT administrátorovi pre jednotlivé testované predmety podľa harmonogramu testovania. Rozhoduje, či žiakom, ktorí realizujú Certifikačné elektronické testovanie poskytne aj papierové testy. Na návrh IT administrátora rozhoduje o prípadnom prechode z jednej formy elektronického testovania na druhú (napr. z online na offline formu) pred testovaním, alebo počas testovania prechod z elektronického testovania na papierové podľa dokumentu *Rozhodovací strom krízových situácií*.

**Školský koordinátor** môže byť riaditeľ školy alebo osoba poverená riaditeľom školy, ktorá spolu s riaditeľom školy zodpovedá za organizáciu a priebeh Certifikačného elektronického testovania. Zabezpečuje plynulú prípravu, priebeh Certifikačného elektronického testovania v škole a komunikáciu s NÚCEM. Určuje počet a vyberá administrátorov testovania. Spolupracuje s administrátormi pri zabezpečení elektronického testovania, s IT administrátorom pri príprave učební a techniky. Zodpovedá za prihlásenie žiakov a interných zamestnancov do systému e-Test a za uchovanie prihlasovacích údajov žiakov. So svojimi spolupracovníkmi rieši problémy, ktoré sa vyskytnú pri elektronickom testovaní. Výnimočné situácie, pre ktoré z vážnych a objektívnych dôvodov nebolo možné dodržať dané pokyny, zaznamená školský koordinátor do *Protokolu o priebehu testovania.* Školský koordinátor Certifikačného elektronického testovania a papierovej formy certifikačného testovania nemusí byť ten istý pedagogický zamestnanec školy. Školského koordinátora oboch foriem certifikačného testovania menuje riaditeľ školy.

**IT administrátor** zodpovedá za prípravu PC na Certifikačné elektronické testovanie, učební, v ktorých sa uskutoční testovanie. Zabezpečuje bezproblémový priebeh elektronických testovaní po technickej stránke. Vykonáva kontrolu PC, nastavení pripojenia na internet (firewall), testuje prihlásenie a diagnostikuje systém e-Test. Pomáha školskému koordinátorovi pred elektronickým testovaním riešiť technické otázky a problémy. Počas testovania rieši technické problémy s PC, alebo internetovým pripojením v učebniach, v ktorých testovanie prebieha.

Navrhuje riaditeľovi školy prechod z jednej formy elektronického testovania na druhú (napr. z online na offline formu) pred testovaním, alebo počas testovania prechod z elektronického testovania na papierové podľa dokumentu *Rozhodovací strom krízových situácií*.

**Administrátor elektronického testovania** (ďalej iba administrátor) je pedagogický zamestnanec školy, v ktorej prebieha Certifikačné elektronické testovanie. Nesmie mať aprobáciu na testovaný predmet, ktorý administruje. Je prítomný v učebni počas celej administrácie testovania z daného predmetu, zabezpečuje jeho nerušený priebeh v učebni a zamedzuje nepovolenému a rušivému správaniu žiakov počas testovania.

**NÚCEM navrhuje**, aby počas Certifikačného elektronického testovania boli v učebni dvaja administrátori. Jedným z administrátorov môže byť IT administrátor, ak je pedagogickým zamestnancom školy. V prípade zásahu IT administrátora (pedagogický zamestnanec školy) v inej učebni, dôjde k výmene administrátorov v učebniach.

Navrhujeme, aby v učebni bol jeden tzv. "technický" administrátor, zdatnejší vo využívaní IT techniky, ktorý by v prípade potreby komunikoval s IT administrátorom, pomáhal žiakom pri drobných technických problémoch, pri prihlasovaní, komunikoval s IT administrátorom v prípade prechodu na papierovú formu testovania. Druhý "klasický" administrátor by sa venoval administrovaniu testovania, dbal na objektívny priebeh testovania, obmedzoval nečestné správanie žiakov.

## <span id="page-4-0"></span>**3. POKYNY PRE ADMINISTRÁTORA CERTIFIKAČNÉHO ELEKTRONICKÉHO TESTOVANIA**

Administrátorom Certifikačného elektronického testovania môže byť pedagogický zamestnanec školy, ktorý nemá aprobáciu na testovaný predmet. Úlohou administrátora je zabezpečiť nerušený a objektívny priebeh elektronického testovania. Riadi sa týmito pokynmi a v prípade prechodu na papierovú formu testovania *Pokynmi pre administrátorov* pre papierovú formu certifikačného e-testovania. V prípade problémov a otázok komunikuje so školským koordinátorom a IT administrátorom. Certifikačného elektronického testovania bude prebiehať v systéme e-Test.

#### <span id="page-4-1"></span>**3.1 ORGANIZAČNÉ POKYNY PRED CERTIFIKAČNÝM ELEKTRONICKÝM TESTOVANÍM**

Administrátori v spolupráci s triednymi učiteľmi, výchovným poradcom informujú žiakov a ich rodičov (zákonných zástupcov) o celoslovenskom testovaní a o možnosti vykonať testovanie elektronickou formou. Do Certifikačného elektronického testovania sa môže zapojiť toľko žiakov, koľko má škola nainštalovaných licencií na počítačoch. Žiaci sa do elektronického testovania zapájajú dobrovoľne. Škola zabezpečí formou triedneho aktívu informácie o Certifikačnom elektronickom testovaní pre rodičov/zákonných zástupcov.

Informácie o testovaní a *Harmonogram testovania* je potrebné umiestniť na nástenky v počítačových učebniach žiakov, ale aj pri vchode do školy, vo vestibule školy či pri zborovni.

Školský koordinátor odovzdá administrátorovi **dokumenty**, ktoré si najneskôr pred konaním Certifikačného elektronického testovania **preštuduje**:

 $\checkmark$  Pokyny pre administrátora - offline aj online forma.

- $\checkmark$  Schéma procesov pred Certifikačným elektronickým testovaním.
- Schéma procesov v deň Certifikačného elektronického testovania.
- Rozhodovací strom krízových situácií.
- Pokyny pre administrátorov papierovej formy certifikačného testovania.

Školský koordinátor pred konaním Certifikačného elektronického testovania interne zaškolí administrátorov a odovzdá im prihlasovacie údaje do systému e-Test a rozhodne, kto bude tzv. "klasický", a kto "technický" administrátor.

#### <span id="page-5-0"></span>**3.1.1 Zoznamy žiakov a zasadacie poriadky**

Školský koordinátor po naplánovaní termínu testu a prihlásení žiakov na termín testu v systéme e-Test poverí triednych učiteľov vypracovaním zoznamov žiakov a zasadacích poriadkov pre jednotlivé skupiny. Tieto zoznamy budú administrátorom slúžiť pri vypĺňaní záhlaví OH a pri usádzaní a kontrole prítomných žiakov v deň testovania v jednotlivých skupinách. V jednej testovacej skupine môžu byť zoskupení žiaci z rôznych tried. Zasadacie poriadky sa na dvere nevyvesujú, slúžia výlučne administrátorom pri usádzaní žiakov.

Školský koordinátor po naplánovaní termínu testu a prihlásení žiakov na termín testu poverí triednych učiteľov/administrátorov vytvorením pre každú učebňu zasadacieho poriadku, podľa ktorého "klasický" administrátor po vstupe do učebne usadí žiakov. Zásadou je striedanie dvoch variantov/foriem tak, aby dvaja žiaci vedľa seba a za sebou nemali rovnaké formy testu.

Možnosti usporiadania PC v učebni pre objektívne testovanie je:

#### **Dva počítače oproti sebe, žiaci sedia oproti sebe, avšak pred sebou majú monitory:**

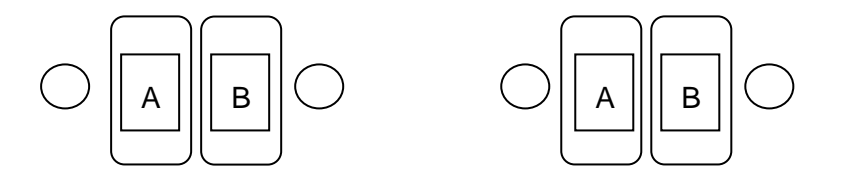

#### **Usporiadanie do tvaru písmena "U":**

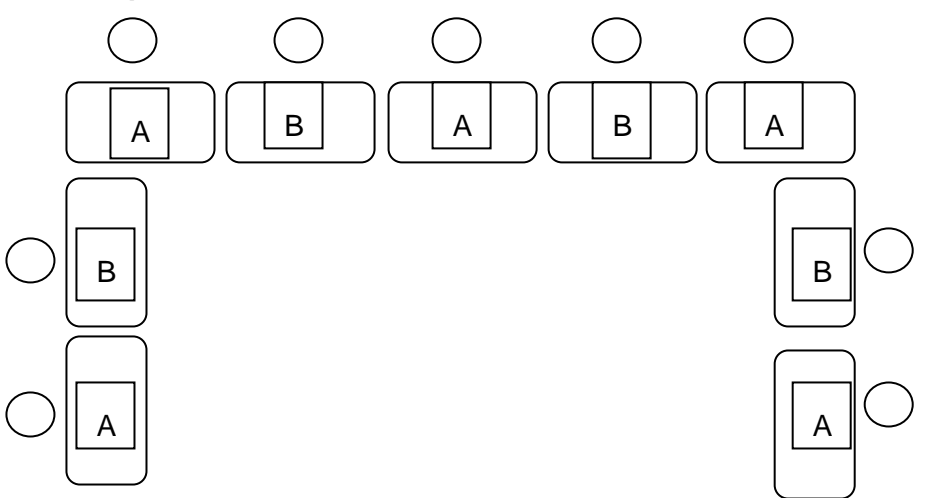

Ak máte usporiadanie učebne v radoch, skúste ho prestavať na predchádzajúce ideálne usporiadanie. Ak to nie je možné, natočte monitory žiakov tak, aby pri rozsadení žiakov bola zachovaná objektivita testovania a žiaden žiak nevidel na monitor žiaka s rovnakou formou testu.

#### **Párny počet radov "zvislo"**

Striedanie variantov/foriem odporúčame nasledovne:

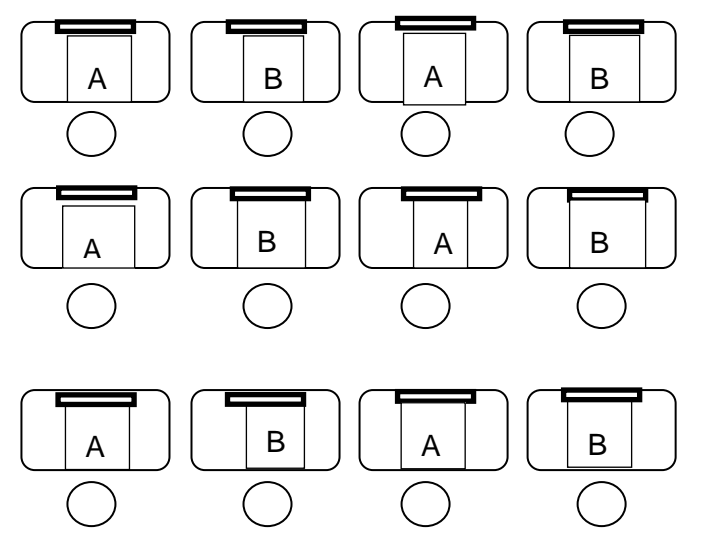

#### **Nepárny počet radov "zvislo"**

Natočenie monitorov tak, aby pri rozsadení žiakov bola zachovaná objektivita testovania a žiaden žiak nevidel na monitor žiaka s rovnakou formou testu.

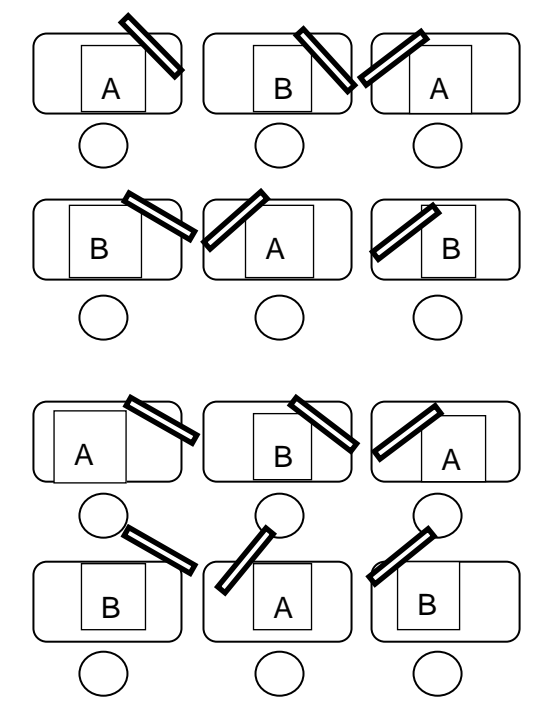

Žiaci si sami nevyberajú miesta na sedenie pri testovaní. **Ak je potrebné zvýšiť objektivitu testovania, je možné ponechať niektoré počítače neobsadené.**

Zoznam žiakov na dvere a kontrolu prítomnosti žiakov obsahuje:

- $\times$  názov testovania,
- názov organizátora testovania: Národný ústav certifikovaných meraní vzdelávania,
- názov a adresu školy,
- $\checkmark$  označenie učebne, v ktorej bude daná skupina riešiť testy,
- mená administrátorov,
- $\checkmark$  priradený kód skupiny,
- počet testovaných žiakov v danej učebni,
- mená a priezviská žiakov (každý zoznam obsahuje mená žiakov v jednej učebni).

Zoznam žiakov pre administrátora obsahuje aj:

 **zoznam žiakov s prístupovými kľúčmi k testu pre jednotlivých žiakov, s formou testu priradenú jednotlivým žiakom** (2 ks, 1 ks rozstrihaný pre každého žiaka jednotlivo, 1 ks v celku pre potreby administrátora).

#### **3.1.2 Ostatné dokumenty pre certifikačné elektronické testovanie**

- <span id="page-7-0"></span> **papiere na pomocné výpočty k testu z matematiky** (pre každého žiaka pripraví 2 listy papiera označené menom žiaka, kódom testovacej skupiny a pečiatkou školy),
- $\checkmark$  originálne OH s vypísaným záhlavím pre každého žiaka pre jednotlivé predmety,
- $\checkmark$  prehľad vzťahov a jednotiek pre test z matematiky,
- $\checkmark$  papierové testy, ak tak rozhodne riaditeľ školy.

#### **Iba pre E-Testovanie 5 platí:**

- $\checkmark$  Žiaci nepoužívajú pri E-T5 prehľad vzťahov a jednotiek.
- $\checkmark$  V prípade správnych údajov na štítku s QR kódom je potrebné nalepiť ho na miesto určené pre štítok s QR kódom vyznačené zelenou farbou vo Vzore pripraveného záhlavia OH uvedeného v Pokynoch pre administrátorov testovania v papierovej forme na strane 7. V takomto prípade polia v OH: 1. Kód školy, 2. Meno, 3. Priezvisko, 4. Rodné číslo, 5. Pohlavie a 6. Vyučovací jazyk triedy ostanú nevyplnené. V prípade niektorého nesprávneho údaju na štítku s QR kódom (nesprávne meno a priezvisko, rodné číslo, chybná tlač, a pod.,) je potrebné vyplniť správne všetky potrebné údaje v poliach 1 a 6 v záhlaví OH

#### **Iba pre GS E-Testovanie 5 platí:**

 $\checkmark$  Nepoužívajú sa štítky s QR kódmi a preto administrátori vyplnia všetky spomínané body v záhlaví OH.

#### <span id="page-7-1"></span>**3.2 ORGANIZAČNÉ POKYNY DEŇ PRED CERTIFIKAČNÝM ELEKTRONICKÝM TESTOVANÍM**

Najneskôr deň pred Certifikačným elektronickým testovaním "technický" administrátor skontroluje miestnosť na elektronické testovanie a rozmiestnenie počítačov, prípadne správne natočenie monitorov podľa hore uvedených schém. Kontrolu uskutoční spolu s IT administrátorom a zároveň spolu odskúšajú použitie portálu systému e-Test. Skontrolujú pripravenosť PC pre účely testovania offline – či na každom PC, príp. na jednom mieste na sieti sú nahraté: Offline balík so zoznamom žiakov a offline balík so zašifrovanými testami.

Školský koordinátor má pripravené:

- $\checkmark$  zoznamy žiakov v učebni (dvojmo) na kontrolu prítomných žiakov aj na umiestnenie na dvere učební,
- $\times$  zasadacie poriadky žiakov,

 zoznamy žiakov s vygenerovanými prístupovými kľúčmi k testu pre jednotlivých žiakov, s formou testu priradenú jednotlivým žiakom – vytlačený 2x, jeden v celku pre administrátora (slúži na kontrolu prítomných, na prípadný prechod na papierovú formu testovania) a druhý rozstrihaný pre každého žiaka zvlášť.

Administrátori:

- $\checkmark$  odovzdali pripravené originálne OH pre papierovú formu testovania,
- $\checkmark$  odovzdali pripravené papiere na pomocné výpočty k testu z matematiky s menami žiakov, kódom testovacej skupiny a pečiatkou školy,
- podpísali čestné vyhlásenia o objektívnom vykonávaní dozoru,
- informovali žiakov a rodičov o testovaní,
- $\checkmark$  ovládajú pokyny na administráciu testovania.

#### <span id="page-8-0"></span>**3.3 ORGANIZAČNÉ POKYNY V DEŇ CERTIFIKAČNÉHO ELEKTRONICKÉHO TESTOVANIA**

NÚCEM určí školy, ktoré budú žiakov testovať **online formou** a školy, ktoré budú žiakov testovať **offline formou**. Na základe tejto informácie administrátori spolu s IT administrátorom ráno pripravia offline prehrávač testov do kroku, kde sa žiaci budú prihlasovať do jednej z foriem testovania. Postup nájdete **v prílohe Pokynov pre administrátora**. Pre účely spustenia offline formy testovania riaditeľ školy odovzdá dešifrovací kľúč k prvému testu IT administrátorovi ráno podľa harmonogramu**.**

Najneskôr ráno administrátori vyvesia zoznamy na určené a pripravené učebne.

Školský koordinátor odovzdá "klasickému" administrátorovi elektronickej formy testovania pred odovzdaním dokumentov pre papierovú formu testovania:

- zasadací poriadok žiakov v učebni,
- zoznam žiakov (školský koordinátor pripravuje rovnaký zoznam pre žiakov testovaných papierovou formou),
- **papiere na pomocné výpočty k testu z matematiky** (pre každého žiaka pripraví 2 listy papiera označené menom žiaka, kódom testovacej skupiny a pečiatkou školy),
- originálne OH správne pripravené pre každého žiaka,
- $\checkmark$  papierové testy, ak tak rozhodne riaditeľ školy.
- **PIN administrátora pre účely offline testovania**.

#### **Iba pre E-T9 a E-Maturitu platí:**

 $\checkmark$  prehľad vzťahov a jednotiek pre test z matematiky.

Školský koordinátor odovzdá "technickému" administrátorovi elektronickej formy testovania hneď po odovzdaní dokumentov pre "klasického" administrátora:

- zoznam žiakov s prístupovým kľúčom k testu pre každého žiaka s pridelenými formami testu,
- rozstrihaný **Zoznam žiakov s prihlasovacími údajmi a prístupovými kľúčmi k danému testu**,
- **PIN administrátora pre účely offline testovania**.

Pred odchodom do učebne administrátori skontrolujú, či majú požadované dokumenty.

*Poznámka:* Testy pre žiakov, ktorí sú testovaní elektronickou formou, uloží riaditeľ školy do zabezpečeného priestoru, ak rozhodne, že papierové testy žiakom neposkytne. **Ak riaditeľ školy rozhodne, že papierové testy žiakom neposkytne, administrátori Certifikačného elektronického testovania si papierové testy vyžiadajú iba v prípade prechodu na papierovú formu testovania.**

#### <span id="page-9-0"></span>**3.4 ÚVODNÉ POKYNY**

- $\checkmark$  Administrátori v spolupráci s IT administrátorom pripravia všetky PC v učebni do stavu na prihlásenie žiaka podľa formy testovania (online/offline).
- **Žiaci prichádzajú do pripravenej testovacej** učebne 15 minút pred začiatkom elektronického testovania.
- *"Klasický" administrátor:*
- Usadí žiakov podľa pripraveného **zasadacieho poriadku** rešpektujúc pridelené formy testu a skontroluje, kto chýba.
- Privíta žiakov na testovaní. Vyzve žiakov, aby si vypli mobilné telefóny a uložili ich do tašiek. Zabezpečí, aby si žiaci uložili tašky s mobilnými telefónmi a nepovolenými pomôckami mimo dosahu, v zadnej časti učebne. Skontroluje žiakom pomôcky.
	- o Povolené pomôcky pri testovaní: modré alebo čierne pero, pomocné papiere . Žiaci nesmú používať zošity, učebnice ani inú literatúru.

#### **Iba pre E-T9 a E-Maturitu platí:**

- o pre testovanie z MAT povolenou pomôckou je kalkulačka, ktorá nie je súčasťou mobilného telefónu. Nesmú používať kalkulačku s funkciami Graph, Graphic, Calc, Solve, programovateľnú kalkulačku, kalkulačku s grafickým displejom,
- o pre testovanie z MAT povolenou pomôckou je aj prehľad vzťahov a jednotiek.
- Upozorní žiakov, že si počas testu nesmú navzájom požičiavať žiadne pomôcky.
- Rozdá žiakom odpoveďové hárky a vysvetlí žiakom spôsob zapisovania odpovedí. Žiaci si vyplnia údaje v záhlaví – formu testu a kontrolné číslo získajú z rozstrihaného zoznamu žiakov s prístupovými kľúčmi k testu.
- Zdôrazní, že odpoveďové hárky budú slúžiť na **priebežné zapisovanie odpovedí** pre prípad prechodu na papierovú formu testovania. Rovnako zdôrazní žiakom, aby **každú odpoveď zaznamenanú elektronicky zaznačili aj do odpoveďového hárka priebežne, nie až na konci testovania.**
- Upozorní žiakov, že pri elektronickej forme testovania budú platiť odpovede, ktoré žiak zadá do systému a na konci testu potvrdí zhodu odpovedí zadaných v systéme s vygenerovaným výpisom odpovedí.

#### **Rozdá im papierové testy, ak tak rozhodol riaditeľ školy.**

 Vysvetlí žiakom spôsob ukončenia testu. Upozorní žiakov, aby si prekontrolovali odpovede pred odoslaním a zdôrazní, že po odoslaní testu **nie je možný návrat späť** a oprava odpovedí. Upozorní žiakov, že tlačidlo *Uložiť všetko a ukončiť* použijú iba vtedy, ak chcú naozaj ukončiť testovanie. Žiak, ktorý skončí vypracovávanie testu, stlačí tlačidlo **Uložiť všetko a ukončiť test**. V nasledujúcej obrazovke si zvolí tlačidlo *Výpis odpovedí*. Po skontrolovaní výpisu, stlačí tlačidlo *Potvrdzujem* a **odhlási sa** zo systému. Po odhlásení dá administrátor žiakovi pokyn na opustenie učebne. Po uplynutí testovacieho času administrátor dá žiakom pokyn, aby prestali riešiť test a odoslali ho do systému. Vo svojom konte skontroluje, či tak všetci urobili. Upozorní žiakov, že systém po uplynutí času určeného

na testovanie automaticky uloží všetky odpovede žiaka a ukončí test. Test nie je možné vyplniť viackrát.

 $\checkmark$  Vyzve žiakov, aby si pripravili pero s modrou alebo čiernou náplňou.

Upozorní žiakov, že počas testovania môžu opustiť učebňu iba vo výnimočných prípadoch, napr. v prípade nevoľnosti. Administrátor posúdi a rozhodne, či môže žiak opustiť učebňu počas testovania.

#### **Iba pre E-T9 a E-Maturitu platí:**

<span id="page-10-0"></span> $\checkmark$  Pri teste z matematiky rozdá žiakom prehľad matematických vzťahov a pomocné papiere.

#### **3.5 ZAČIATOK CERTIFIKAČNÉHO ELEKTRONICKÉHO TESTOVANIA**

Postupujte nasledovne:

- A) **Online testovanie**: ďalej postupujte podľa pokynov v častiach 3.6.1, 3.6.2, 3.6.3
- B) **Offline testovanie**: ďalej postupuje podľa pokynov v častiach 3.6.4, 3.6.5, 3.6.6

#### <span id="page-10-1"></span>**3.5.1 Začiatok Certifikačného elektronického testovania - online forma**

#### *"Technický" administrátor:*

- Administrátor **rozdá žiakom** rozstrihaný zoznam s prístupovými kľúčmi k testu.
- $\checkmark$  Administrátor zadá pokyn na prihlásenie žiaka do systému e-Test. Test bude spustiteľný v presne stanovený čas podľa harmonogramu. Oznámi žiakom, ktorý test majú spustiť zo zoznamu naplánovaných testov.
- Žiaci zadajú do offline prehrávača svoje **prihlasovacie meno,** zobrazia si ponuku testov pomocou tlačidla **"Načítať zoznam testov"** a **vyberú test.** Následne žiak zadá svoj **vygenerovaný prístupový kľúč** k testu a vstúpi do prostredia pomocou tlačidla "Prihlásiť". Žiaci majú 5 minút na oboznámenie sa s pokynmi pred spustením testu. Po prihlásení žiak spúšťa test pomocou vygenerovaného **prístupového kľúča** – kľúče na vstup do testového prostredia a spustenie testu **sú totožné**. Test bude dostupný len v presne stanovený čas podľa harmonogramu.
- Upozorní žiakov, aby si vybrali jazyk testovacieho prostredia v pravom hornom rohu prihlasovacej obrazovky (žiaci s vyučovacím jazykom maďarským si môžu zvoliť jazyk maďarský).
- V prípade testovania z **MAT** si žiaci zvolia jazyk testu (žiaci s vyučovacím jazykom maďarským si zvolia jazyk testu maďarský)
- Dá pokyn, aby žiaci zadali prístupový kľúč k testu a stlačili tlačidlo *Začať testovanie.*
- $\checkmark$  Žiaci riešia úlohv.
- $\checkmark$  "Technický" administrátor je prihlásený v systéme a sleduje priebeh testovania online. V prípade technických problémov kontaktuje IT administrátora alebo školského koordinátora. Ak IT administrátor je jedným z "technických" administrátorov a porucha je v inej učebni, "technický" administrátor a IT administrátor si vymenia učebne.

#### *"Klasický" administrátor:*

 vykonáva nad žiakmi aktívny a objektívny dozor. Administrátori počas testovania neopúšťajú učebňu.

#### **3.5.2 Priebeh Certifikačného elektronického testovania – online forma**

- <span id="page-11-0"></span> $\checkmark$  "Klasický administrátor" pravidelne upozorňuje žiakov, aby si všetky svoje odpovede zaznamenané do elektronickej verzie testu **priebežne zaznamenávali** aj do odpoveďových hárkov.
- V prípade potreby majú žiaci možnosť znovu prihlásenia (napr. pri výpadku elektrického prúdu, internetu a pod.) na pôvodnom, alebo náhradnom PC a môžu pokračovať od miesta, kde ukončili predchádzajúcu úlohu.
- $\checkmark$  Ak sa žiak nevhodne správa, môže mu "technický" administrátor prostredníctvom portálu pozastaviť test (čas testu ďalej plynie).
- $\checkmark$  Ak žiak v nevyhnutných prípadoch opustí učebňu, administrátor mu prostredníctvom svojho portálu zablokuje test, po príchode mu povolí pokračovanie v teste, avšak žiaka upozorní, že čas mu plynie ďalej bez predĺženia.
- Ak počas testovania zlyhá internetové pripojenie, alebo nastane výpadok elektrického prúdu a riaditeľ školy/školský koordinátor rozhodne o prechode na papierovú formu testovania, administrátor vyzdvihne u riaditeľa balíky s testami, ak ich žiaci nedostali na začiatku testovania a rozdá ich žiakom podľa pridelených foriem testov. Ďalej postupujú podľa pokynov pre papierovú formu certifikačného testovania. Žiaci pokračujú vypĺňaním odpovedí na testové otázky a využívajú zostávajúci čas. V prípade potreby im administrátor môže predĺžiť čas na riešenie úloh testu. Žiaci by mali mať celkovo k dispozícii čistý čas, ktorý je určený na riešenie daného testu. Koordinátor do **Protokolu o priebehu testovania** uvedie celkovú dĺžku predĺženia testovania a dôvod tohto predĺženia.

#### <span id="page-11-1"></span>**3.5.3 Záver Certifikačného elektronického testovania – online forma**

- Žiaci po vypracovaní odpovedí na úlohy, ukončia vykonávanie testu stlačením *Uložiť všetko a ukončiť***.**
- Keď žiak ukončí test, zobrazí sa mu orientačný výsledok, následne žiak stlačením *tlačidla*  **Výpis odpovedí** vygeneruje **pdf** súbor so znením otázok a svojimi odpoveďami. Stlačením tlačidla *Potvrdenie zhody* žiak potvrdí správnosť svojich odpovedí zadaných v systéme a vo **Výpise odpovedí**.
- Testovanie žiaci nemusia ukončiť všetci naraz.
- Ak žiak **potvrdil** zhodu svojich odpovedí, môže byť v Špecifických pokynoch ešte uvedené, aby spustil a vyplnil nadväzujúci dotazník, alebo anketu. Potom sa môže odhlásiť z prostredia E-test.
- Ak sa žiak rozhodol **nepotvrdiť** zhodu odpovedí, oznámi to "klasickému" administrátorovi a odhlási sa z prostredia E-test.
- Koordinátor túto skutočnosť zaznamená do **Protokolu o priebehu testovania***.*
- "Technický" administrátor skontroluje vo svojom portáli, či všetci žiaci ukončili testovanie. Ak sa to niektorým žiakom nepodarilo a čas testovania už uplynul, urobí to administrátor vo svojom portáli.
- Žiak sa následne presunie do zbernej učebne, kde počká na prestávku.
- <span id="page-11-2"></span> $\checkmark$  Ak sa žiaci odhlásili, "klasický" administrátor pozbiera odpoveďové hárky, pomocné papiere a odovzdá ich školskému koordinátorovi na archiváciu. Žiak si nesmie z miestnosti nič odniesť.

#### **3.5.4 Začiatok Certifikačného elektronického testovania – offline forma**

- Administrátor **rozdá žiakom** rozstrihaný zoznam s prístupovými kľúčmi k testu.
- Žiaci si zvolia jazyk testovacieho prostredia v pravom hornom rohu prihlasovacej obrazovky (žiaci s vyučovacím jazykom maďarským si môžu zvoliť jazyk maďarský).
- Administrátor zadá pokyn na prihlásenie žiaka do systému e-Test.
- Žiaci sa prihlásia do offline prehrávača pod svojím **prihlasovacím menom a prístupovým kľúčom k testu.** Test bude dostupný len v presne stanovený čas podľa harmonogramu.
- $\checkmark$  Žiaci majú 5 minút na oboznámenie sa s pokynmi pred spustením testu.
- V prípade testovania z **MAT** si žiaci zvolia jazyk testu (žiaci s vyučovacím jazykom maďarským si zvolia jazyk testu maďarský). Žiaci riešia úlohy.
- <span id="page-12-0"></span> "Klasický" administrátor vykonáva nad žiakmi aktívny a objektívny dozor. Administrátori počas testovania neopúšťajú učebňu.

#### **3.5.5 Priebeh Certifikačného elektronického testovania – offline forma**

- "Klasický" administrátor pravidelne upozorňuje žiakov, aby si všetky svoje odpovede zaznamenané do elektronickej verzie testu **priebežne zaznamenávali** aj do OH.
- Ovládanie priebehu (zastavenie, predlžovanie času na riešenie atď.) žiackeho offline testu je možné len po prihlásení sa "technického" administrátora priamo na žiacky PC do offline klienta pomocou prihlasovacieho mena administrátora a "PIN kódu administrátora".
- $\checkmark$  Ak sa žiak nevhodne správa, môže mu "technický" administrátor priamym prihlásením na žiackom PC do offline prehrávača pozastaviť test (čas testu ďalej plynie). "Klasický" administrátor oznámi školskému koordinátorov meno žiaka, ktorý sa nevhodne správal a školský koordinátor to uvedie v **Protokole o priebehu testovania***.*
- $\checkmark$  Ak žiak z vážneho dôvodu opustí učebňu, "technický" administrátor mu zablokuje test (čas testu ďalej plynie).
- $\checkmark$  Keď sa žiak vráti k svoimu PC, administrátor mu povolí pokračovanie v teste bez nároku na predĺženie času.
- $\checkmark$  Ak počas práce žiakov offline spôsobom nastane dlhodobý výpadok elektriny a riaditeľ školy/školský koordinátor rozhodne o prechode na papierovú formu testovania, administrátor vyzdvihne u riaditeľa balíky s testami, ak ich žiaci nedostali na začiatku testovania a rozdá ich žiakom podľa už pridelených foriem testov. Ďalej postupujú podľa pokynov pre papierovú formu certifikačného testovania. Žiaci pokračujú v riešení testu a využívajú zostávajúci čas. V prípade potreby im administrátor môže predĺžiť čas na riešenie úloh testu. Žiaci by mali mať celkovo k dispozícii čistý čas, ktorý je určený na riešenie daného testu. "Klasicky" administrátor oznámi celkovú dĺžku predĺženia testovania a dôvod tohto predĺženia školskému koordinátorovi, ktorý to uvedie do **Protokolu o priebehu testovania**. Dôvodom môže byť čas stratený rozdávaním testov v papierovej podobe.

*Upozornenie:* Pri riešení testu offline formou je možný zásah administrátora do priebehu testovania žiaka (napr. zablokovanie testu, povolenie pokračovania v teste alebo predĺženie času testu) len na každom žiackom PC individuálne.

#### <span id="page-12-1"></span>**3.5.6 Záver Certifikačného elektronického testovania – offline forma**

- $\checkmark$  "Klasický" administrátor zabezpečuje, aby žiaci po vypracovaní odpovedí na úlohy ukončili riešenie testu stlačením tlačidla *Uložiť všetko a ukončiť*.
- Keď žiak ukončí test, stlačením tlačidla *Výpis odpovedí* prehrávač vygeneruje **pdf** súbor so znením otázok a odpoveďami žiaka. Stlačením tlačidla *Potvrdenie zhody* žiak potvrdí správnosť svojich odpovedí zadaných v systéme a vo *Výpise odpovedí*.
- Ak žiak **potvrdil** zhodu svojich odpovedí, môže byť v **Špecifických požiadavkách testovania** ešte uvedené, aby spustil a vyplnil nadväzujúci dotazník, alebo anketu. Potom sa môže odhlásiť z prostredia E-test.
- $\checkmark$  Ak sa žiak rozhodol nepotvrdiť zhodu odpovedí, oznámi to "klasickému" administrátorovi a odhlási sa z prostredia E-test.
- "Klasický" administrátor túto skutočnosť oznámi školskému koordinátorovi, ktorý to zaznamená do **Protokolu o priebehu testovania***.*
- $\checkmark$  Ak sa žiaci odhlásili, "klasický" administrátor pozbiera odpoveďové hárky a pomocné papiere a odovzdá ich školskému koordinátorovi na archiváciu. Žiak si nesmie z miestnosti nič odniesť. Koordinátor do spätnej zásielky nebalí žiadne OH.
- Po ukončení testovania v daný deň **IT administrátor zozbiera** napríklad na USB kľúč súbory so žiackymi offline odpoveďovými hárkami **(typu rpkg),** a súbory s výpismi odpovedí žiakov **(typu pdf) do dvoch rôznych priečinkov.** Súbory získa z každého žiackeho PC (prípadne nahrá všetky offline odpoveďové hárky a výpisy odpovedí z predvoleného priečinka na sieťovom úložisku), oddelene ich zazipuje (vzniknú dva rôzne zip súbory a odovzdá ich školskému koordinátorovi, ktorý zabezpečí nahratie **iba offline odpoveďových hárkov (zip obsahujúci len rpkg súbory)** cez verejný portál do systému. Tento zip súbor nesmie obsahovať priečinok – nadadresár, inak import do systému neprebehne.
- Po nahratí offline odpoveďových hárkov do portálu sa žiakom v **Novinkách** približne po pol hodine zobrazí orientačný výsledok testovania.

### <span id="page-14-0"></span>**4. PRÍLOHA K POKYNOM PRE ADMNISTRÁTORA**

#### <span id="page-14-2"></span><span id="page-14-1"></span>**4.1 CERTIFIKAČNÉ ELEKTRONICKÉ TESTOVANIE – ONLINE FORMA**

#### **4.1.1 Priebeh Certifikačného elektronického testovania– online forma**

V prípade **online** testovania, v spolupráci s IT administrátorom testovania spustíte Offline klienta na všetkých PC a v klientovi zvolíte **Online testovanie**. Žiak najprv zadá svoje **prihlasovacie**  meno (login), zobrazí si ponuku testov pomocou tlačidla "Načítať zoznam testov" a vyberie **test.** Skontrolujte správnosť nastavenia jazyka prostredia. Následne žiak zadá vygenerovaný prístupový kľúč k testu a vstúpi do prostredia pomocou tlačidla "Prihlásiť". Po prihlásení žiak spúšťa test pomocou vygenerovaného **prístupového kľúča** – kľúče na vstup do testového prostredia a spustenie testu **sú totožné**.

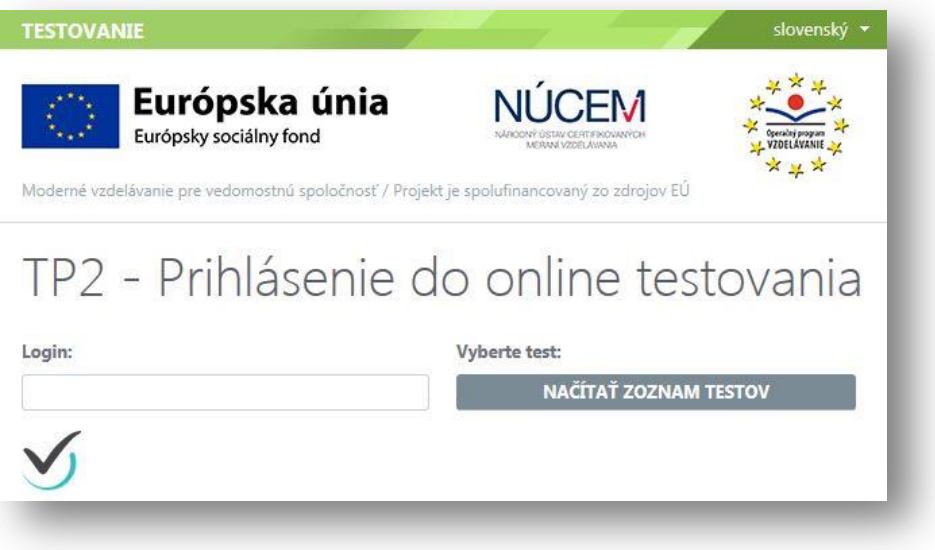

*Obr. č. 1 Prihlásenie žiaka na ONLINE testovanie*

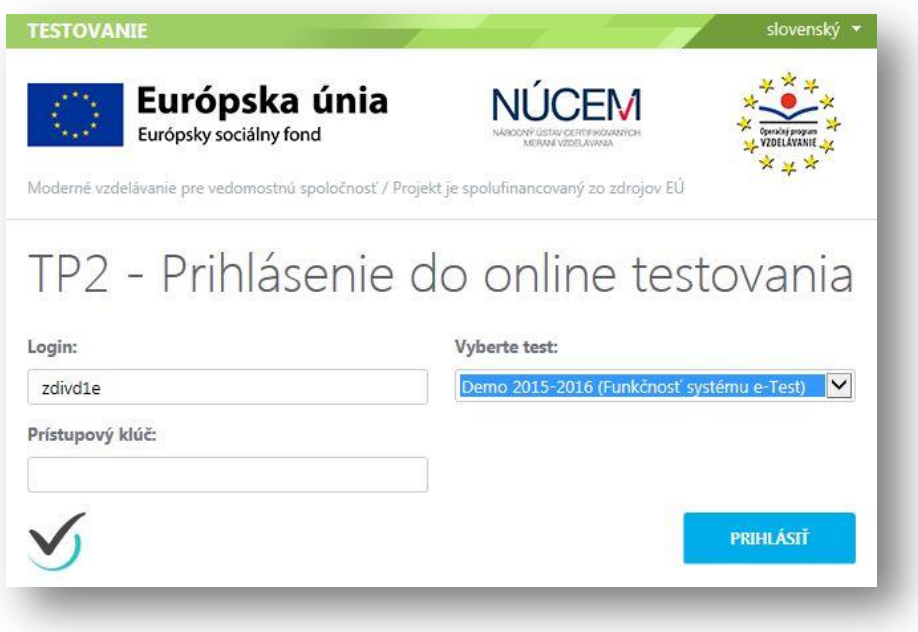

*Obr. č. 2 Výber testu žiakom a prihlásenie vygenerovaným prístupovým kľúčom žiaka*

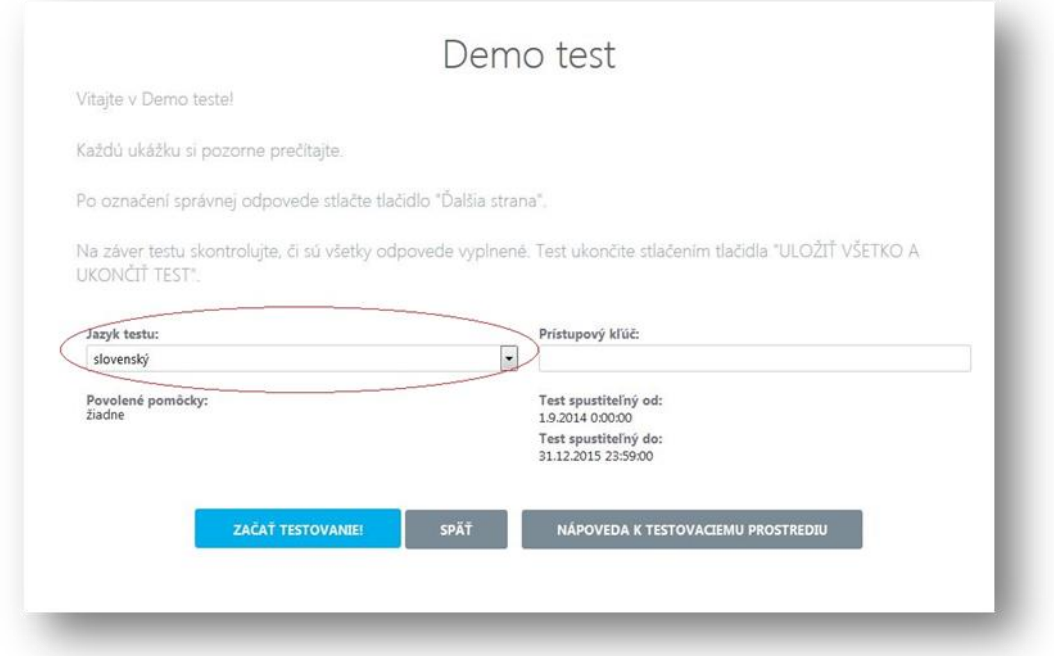

*Obr. č. 3 Prihlásenie sa žiaka na testovanie pomocou prístupového kľúča po zvolení testu. Skontrolujte správny výber Jazyka testu.*

Po ukončení testovania žiaci potvrdia zhodu svojich odpovedí, ktoré zadali v systéme e-Test s odpoveďami uvedenými vo **Výpise odpovedí**. Každý žiak si najprv zobrazí **Výpis odpovedí** prostredníctvom tlačidla *Výpis odpovedí.* Zobrazí sa výpis úloh testu so zaznamenanými odpoveďami vo forme **pdf** súboru. Po skontrolovaní *Výpisu odpovedí* žiak **potvrdí zhodu** tlačidlom Potvrdenie zhody. Ak sa žiak rozhodol nepotvrdiť zhodu odpovedí, oznámi to "klasickému" administrátorovi a odhlási sa z prostredia E-test. "Klasický" administrátor oznámi túto skutočnosť školskému koordinátorovi, ktorý to zaznamená do **Protokolu o priebehu testovania***.*

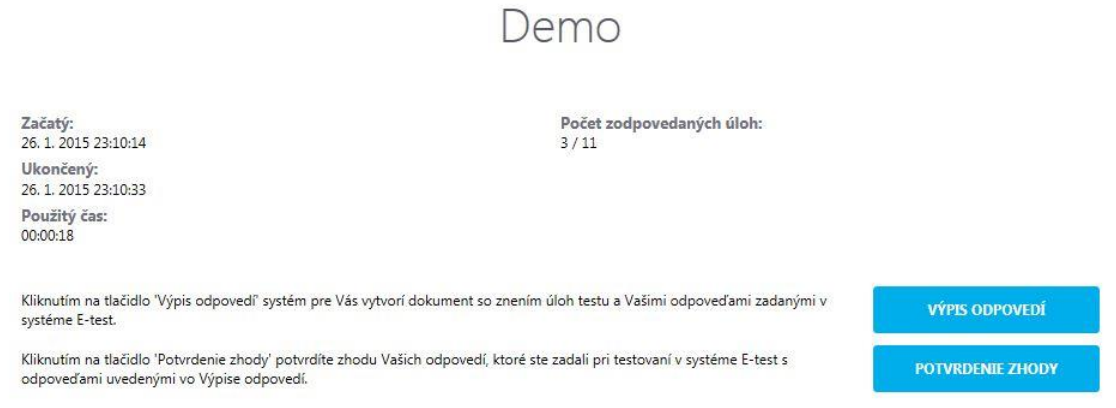

*Obr. č. 4 Potvrdenie súhlasu so systémom zaznamenanými odpoveďami.*

#### <span id="page-15-0"></span>**4.1.2 Administrovanie Certifikačného elektronického testovania – online forma**

"Klasický" administrátor vykonáva aktívny a objektívny dozor. K plynulému priebehu administrácie testovania "technický" administrátor potrebuje PC.

Administrovanie testovania online sa realizuje:

#### **Školský portál Testovanie Administrovanie testovania**

Vo filtri je možné vyhľadať daný termín testu na základe časti názvu alebo zaradenia testu do kategórie testov (tematickej klasifikácie a testovania).

NÚCEM oznámi školským koordinátorom presné názvy testov pre Certifikačné elektronické testovanie.

Kliknutím na tlačidlo **Vyhľadať** sa aplikujú kritériá filtra na celý zoznam, tlačidlom **Vynulovať** sa filter resetuje.

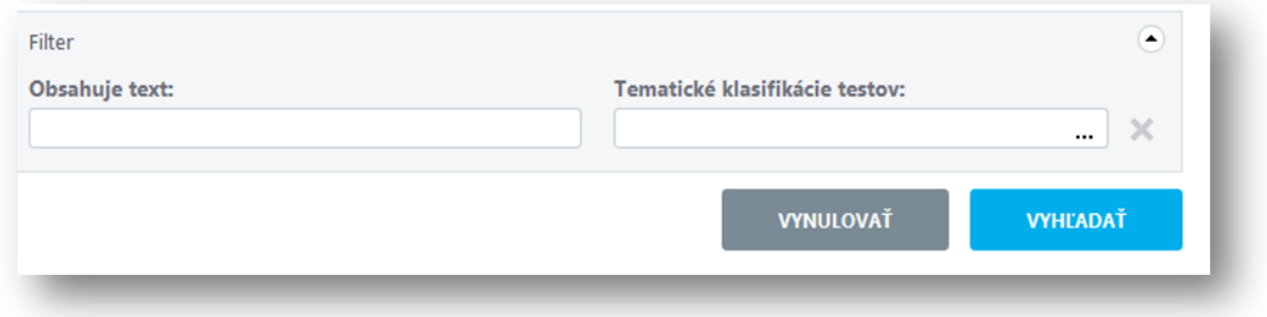

*Obr. č. 5 Filtračné okno pre testy na dozeranie*

Pod filtračným oknom sa nachádza zoznam testov určených na dozeranie. Po aplikácii filtra sa tento zoznam zúži na výsledky vyhľadávania.

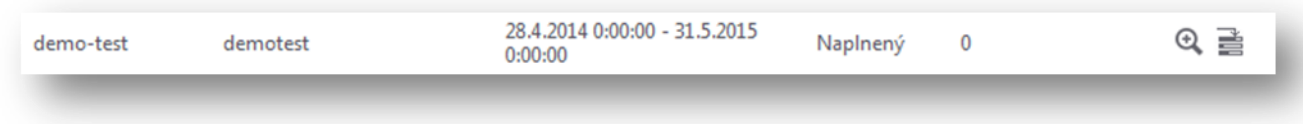

**Obr. č. 6** Termín pripravený na administráciu testovania

Detail termínu vyberiete kliknutím na ikonu podľa **obrázka č. 2** Na obrazovke sa zobrazí dvojstranový **Sprievodca priebehom testovania**.

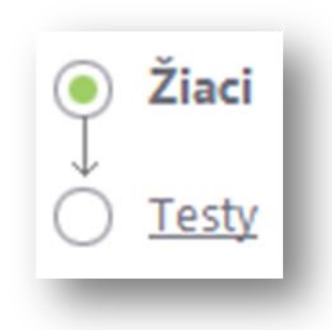

Strana *Žiaci* je zameraná svojimi funkciami na test ešte pred jeho spustením. Obsahuje filter žiakov podľa mena alebo priezviska a zoznam žiakov prihlásených na dané testovanie. Ponúka možnosti:

**Generovať heslo**

**Generovať prístupový kľúč**

*Obr. č. 7 Prepínanie medzi stranami Žiaci a Testy*

Strana *Testy* je zameraná na správu prebiehajúceho testovania. Umožňuje administrátorom **operatívne reagovať** na najrôznejšie situácie vznikajúce **počas testovania žiakov**.

<span id="page-16-0"></span>Prepínanie medzi stranami je možné pomocou samotného sprievodcu v ľavom hornom rohu.

**4.1.3 Sprievodca priebehom Certifikačného elektronického testovania, strana Žiaci**

Ovládanie filtra (zadávate mená žiakov) uskutočňujete pomocou tlačidiel **Vyhľadať** a **Vynulovať**.

|                  | Meno žiaka          | Variant testu      | Prístupový kľúč | Stav generovania hesla |
|------------------|---------------------|--------------------|-----------------|------------------------|
| $\mathbf{1}$     | Alexander Cvičný    | $\overline{A}$     | mAHeu3xpKi      |                        |
| $\mathbb{R}$     | Anita Cvičná        | $\mathsf{A}$       | CmnH6QdPAC      |                        |
| $\mathbf{1}$     | Eva Cvičná          | $\mathsf{A}$       | M5a34h6bi3      |                        |
|                  | Gabriela Cvičná     | $\overline{A}$     | tmVZ7MNKCi      |                        |
| H                | Maja Cvičná         | $\overline{A}$     | 2oDXH2BrPF      |                        |
| H                | Nina Cvičná         | $\mathsf{A}$       | JbP7WwTBSf      |                        |
| H                | Xenia Cvičná        | A                  | 2DioSHnMee      |                        |
| 10<br>$\ddot{ }$ | záznamov na stránku | 1 - 7 z 7 záznamov |                 |                        |

*Obr. č. 8 Zoznam žiakov sa strane žiaci*

**Zoznam prihlásených žiakov** na Certifikačné elektroncké testovanie obsahuje mená žiakov a ich prístupové kľúče k testu, ktoré možno exportovať do PDF súboru tlačidlom

**EXPORT KĽÚČOV DO PDF** 

a následne vytlačiť.

#### **Kliknutím na označovacie políčko v riadku vybraného žiaka sa povolia nasledujúce akcie**:

GENEROVAŤ PRÍSTUPOVÝ KĽÚČ<br>- pridelí sa nový prístupový kľúč k testu, zrušia sa zadané prístupové kľúče a vytvoria sa nové jedinečné kľúče.

*Poznámka:* Akciu *generovať prístupový kľúč* pri certifikačných testovaniach používa iba školský koordinátor.

#### **GENEROVAŤ HESLO**

– pridelí sa nové heslo žiaka do systému. Po kliknutí na tlačidlo *Generovať heslo* systém z bezpečnostných dôvodov vyzve administrátora na zadanie jeho prístupového hesla do systému. Po zadaní hesla a konečnom potvrdení požiadavky systém vygeneruje nové heslo pre žiaka. Nové heslo sa zobrazí administrátorovi v časti **Moja agenda → Novinky a výstupy.** 

#### <span id="page-18-0"></span>**4.1.4 Sprievodca priebehom Certifikačného elektronického testovania, strana Testy**

V tomto priestore **môže** administrátor **operatívne reagovať** na najrôznejšie situácie vznikajúce počas Certifikačného elektronického testovania.

Vrchná časť obrazovky obsahuje filtračné okno, ktorého výsledky filtrovania sa zobrazujú nižšie:

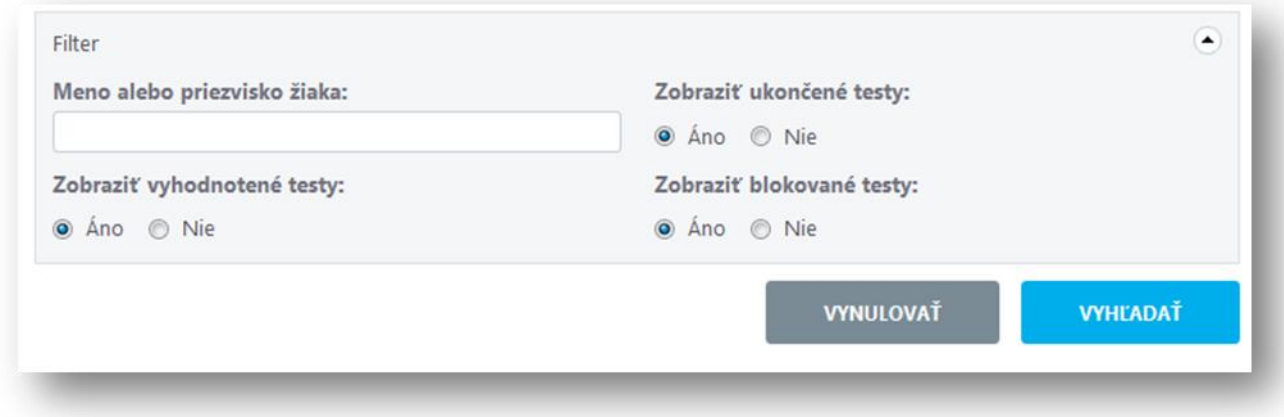

*Obr. č. 9 Filtračné okno žiakov prihlásených na test*

Filtračné okno obsahuje pole pre zadanie mena alebo priezviska žiaka a možnosti výberu podľa žiakovho štádia riešenia testu:

- **Zobraziť vyhodnotené testy** kliknutím na *áno* sa do zoznamu zahrnú žiaci, ktorí majú svoje testy už vyhodnotené
- **Zobraziť ukončené testy** kliknutím na *áno* sa do zoznamu zahrnú žiaci, ktorí majú svoje testy ukončené.
- **Zobraziť blokované testy** kliknutím na *áno* sa do zoznamu zahrnú žiaci, ktorí majú testy blokované. Blokovanie testu môže nastaviť počas testu administrátor.

Zoznam žiakov informuje o aktuálnom stave testu Obsahuje informácie o stave testu (**pozri obr.10**), o začiatku vypĺňania testu, čas, o ktorý bolo vypĺňanie testu predĺžene, trvanie testu a počet zodpovedaných otázok.

| Meno         | Prihlasovacie meno | Názov testu | Bl.-Uk.-Vyh. | Začiatok           | Predĺženie | <b>Trvanie testu</b>  | Zodp. |
|--------------|--------------------|-------------|--------------|--------------------|------------|-----------------------|-------|
| Anita Cvičná | ac7g3rc            | demo-test   | Nie-Áno-Áno  | 11.6.2014 11:30:49 |            | 00:03:20/<br>00:15:00 | 9/9   |
| Anita Cvičná | ac7q3rc            | demo-test   | Nie-Áno-Áno  | 13.6.2014 13:12:42 |            | 00:00:43/<br>00:15:00 | 2/9   |

*Obr. č. 10 Príklad zoznamu žiakov zapísaných na termín testovania stav testu*

**Pod zoznamom žiakov** zapísaných na test sa nachádzajú **tlačidlá** dostupných **akcií**.

*Upozornenie:* Pre vykonanie akcie je nutné označiť žiaka prostredníctvom označovacieho políčka pri mene a kliknúť na tlačidlo vybranej akcie popísanej nižšie.

Možnosti administrátora počas Certifikačného elektronického testovania:

#### **Predĺžiť čas**

Vo výnimočných prípadoch administrátor môže žiakovi predĺžiť čas na vypracovanie testu.

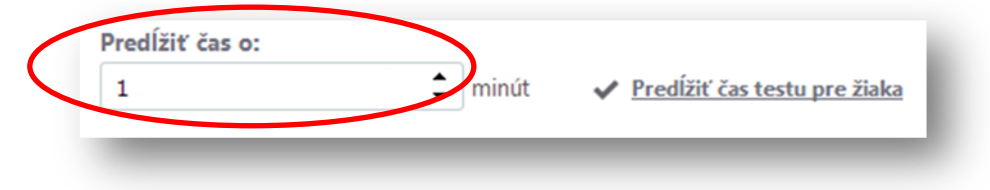

*Obr. č. 11 Predlženie času testovania*

Ak sa administrátor rozhodne použiť túto akciu, je potrebné **zadať čas,** o koľko sa čas vyplňovania testu predĺži. Následne použije **tlačidlo** *Predĺžiť čas testu pre žiaka,* v zobrazenej obrazovke **uvedie dôvod predĺženia** a čas sa predĺži o zadaný počet minút.

V teste žiaka v prehrávači testov sa predĺženie prejaví až po prechode na inú úlohu.

#### **Zablokovať test**

Ak administrátor spozoruje zo strany žiakov neregulárne správanie alebo ak nastanú okolnosti brániace plynulému priebehu testovania, môže vybraným žiakom zablokovať prístup k testu. Administrátor zablokuje test aj vtedy, ak žiak v nevyhnutných prípadoch opustí učebňu. Zablokovanie testu žiakovi je možné po jeho označení prostredníctvom políčka pri jeho mene

a kliknutím na tlačidlo .

**ZABLOKOVAŤ TEST** 

**Žiakovi** sa po prechode na ďalšiu úlohu zobrazí oznam o zablokovaní testu a znemožní sa mu ďalšie pokračovanie vo vypĺňaní testu. Zároveň bude administrátor informovaný o zmene stavu testu v zozname žiakov zapísaných na testovanie (**pozri obr. č. 12**).

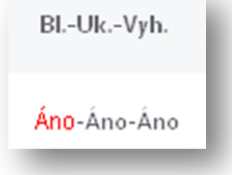

*Obr. č. 12 Zmena príznaku pri blokovaní testu*

*Upozornenie:* Pri zablokovaní testu čas vypracovávania testu žiakovi plynie ďalej.

#### **Povoliť pokračovať v teste**

Po zhodnotení situácie ako vyhovujúcej pre ďalší pokojný priebeh testovania, môže administrátor žiakovi jeho zablokovaný test znovu otvoriť a povoliť pokračovať vo vyplňovaní. Najskôr je nutné označovacím políčkom vybrať žiaka so zablokovaným testom a následne kliknúť na tlačidlo.

#### POVOLIŤ POKRAČOVAŤ V TESTE

Žiak sa vráti na zoznam termínov testov. Spustí daný test a pokračuje v riešení testu predchádzajúce odpovede má zachované.

#### **Povoliť znovuotvorenie testu**

V dôsledku nepredvídateľnej technickej chyby môže dôjsť k vypnutiu testu niektorých žiakov. Výberom týchto žiakov prostredníctvom označovacích políčok a kliknutím na tlačidlo

#### **POVOLIT ZNOVUOTVORENIE TESTU**

sa povolí spustenie testu na úlohe, na ktorú naposledy

žiak zadal odpoveď.

Po novom otvorení testu sa žiakovi zobrazí test v takom štádiu vypĺňania (vrátane časomiery), v akom došlo k chybe a následnom ukončení testu, jeho odpovede sa zachovajú. Žiak môže plynule pokračovať vo vypĺňaní testu.

**Povoliť znovuotvorenie testu** odstraňuje nechcené následky technických komplikácií a umožňuje pokračovať v teste tam, kde sa skončilo pred komplikáciou.

#### **Ukončiť test a odoslať na vyhodnotenie**

UKONČIŤ TEST A ODOSLAŤ NA VYHODNOTENIE

Tlačidlom može administrátor ukončiť

vypĺňanie testu vybraného žiaka a odoslať tento test na hodnotenie.

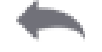

Po ukončení testovania sa tlačidlom  $\frac{5 \cdot p \cdot \overline{a} \cdot \overline{b}}{v \cdot a}$  v ľavom hornom rohu systém vráti na úvodnú obrazovku **Školského portálu**.

*Upozornenie: Neodporúčame používať ikonu Späť v prehliadači, pretože by to mohlo spôsobiť nesprávne fungovanie systému.*

#### <span id="page-20-1"></span><span id="page-20-0"></span>**4.2 CERTIFIKAČNÉ ELEKTRONICKÉ TESTOVANIE - OFFLINE FORMA**

#### **4.2.1 Priebeh Certifikačného elektronického testovania – offline forma**

V prípade **offline** testovania spustíte v spolupráci s IT administrátorom Offline klienta na všetkých PC, v klientovi zvolíte **Offline testovanie** a vyberte test pre aktuálny deň. Následne dešifrujete test dešifrovacím kľúčom, ktorý mu odovzdá riaditeľ školy, alebo koordinátor. Žiaci sa do testovacieho prostredia prihlasujú pomocou svojich prihlasovacích mien a svojich prístupových kľúčov k testom. Prístupové kľúče žiakov získava koordinátor v podobe **pdf** súboru na svojom portáli. V spolupráci s IT administrátorom vytlačené prístupové kľúče žiakom rozdajte a žiaci môžu začať testovať.

1. Po štarte Offline klienta vyberte voľbu "**Offline".** V prípade, že je dostupných viac Balíkov testov, zobrazí sa Vám po voľbe Offline testovania okno s možnosťou výberu testovacieho súboru *\*.bpkg*. Vyberte požadovaný balík podľa harmonogramu.

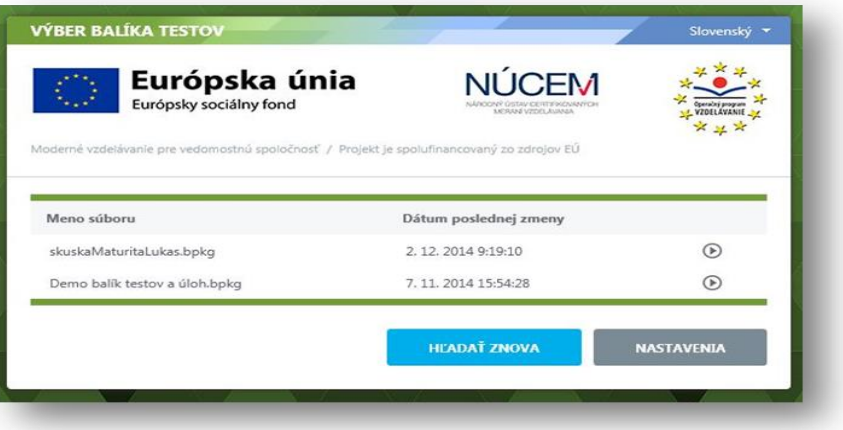

2. V prípade, že je dostupných viac Balíkov so zoznamom žiakov, zobrazí sa Vám okno s možnosťou výberu testovacieho súboru *\*.spkg***.** Vyberte požadovaný balík. V názve balíka je aj kód skupiny priradený učebni, vyberte správny balík pre danú učebňu.

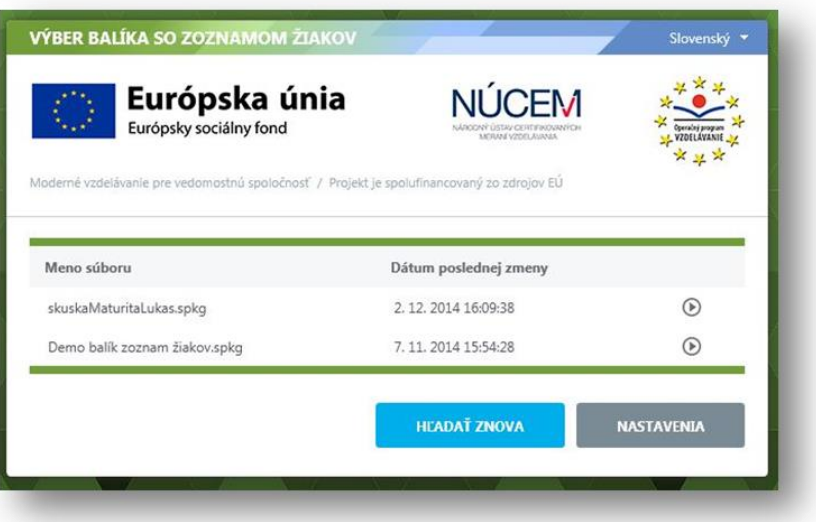

3. Ak je na výber len jeden testový balík, alebo ste si balík už zvolili, program Vás vyzve na zadanie dešifrovacieho kľúča. Zadajte kľúč a stlačte tlačidlo **Dešifrovať balíky**.

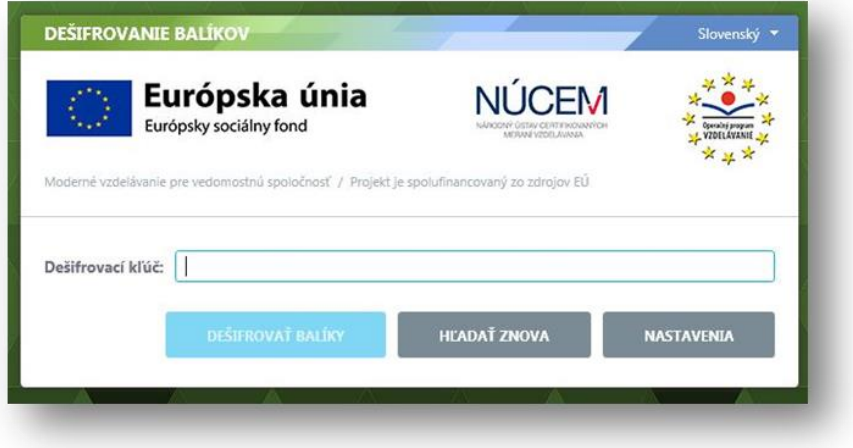

4. Po dešifrovaní balíka sa Vám zobrazí prehľad o zapísaných účastníkoch testovania a administrujúcich. Skontrolujte výpis a zvoľte **Ďalej**.

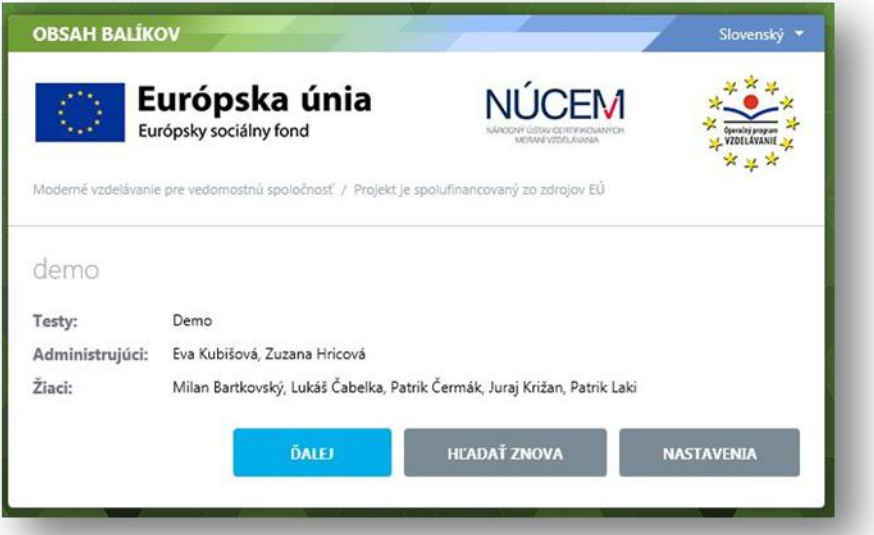

5. Týmto ste dokončili nastavenia offline klienta. Môžete pustiť k PC žiaka, zobrazí sa mu úvodná obrazovka s výzvou na zadanie prihlasovacieho mena (login) a žiackeho osobného prístupového kľúča k testu. Skontrolujte správnosť nastavenia jazyka prostredia. V spolupráci s IT administrátorom rozdajte žiakom prístupové kľúče.

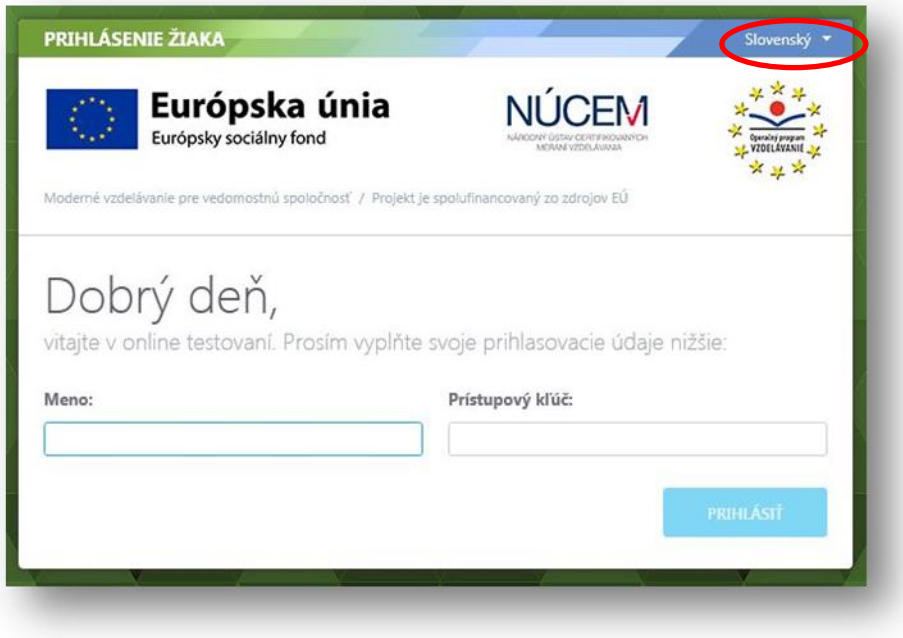

Po prihlásení, pred začatím testovania, skontrolujte správnosť zadania *Jazyku testu*. Následne žiaci môžu začať testovať:

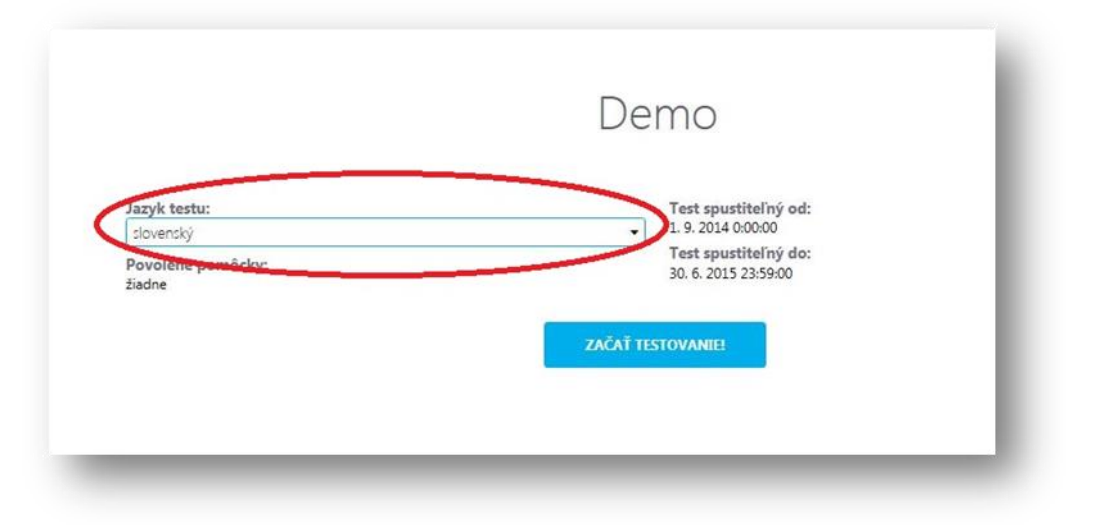

#### <span id="page-23-0"></span>**4.2.2 Administrovanie Počas Certifikačného elektronického testovania – offline forma**

"Klasický" administrátor elektronického offline testovania vykonáva aktívny dozor. V prípade potreby predĺženia času pre žiaka, sa "technický" administrátor prihlasuje do systému na konkrétnom počítači žiaka.

Administrovanie testovania sa realizuje:

 $\checkmark$  V rámci žiackeho testu na žiackom počítači zvoľte symbol pre prístup administrátora. Zobrazí sa Vám obrazovka pre prihlásenie administrujúceho:

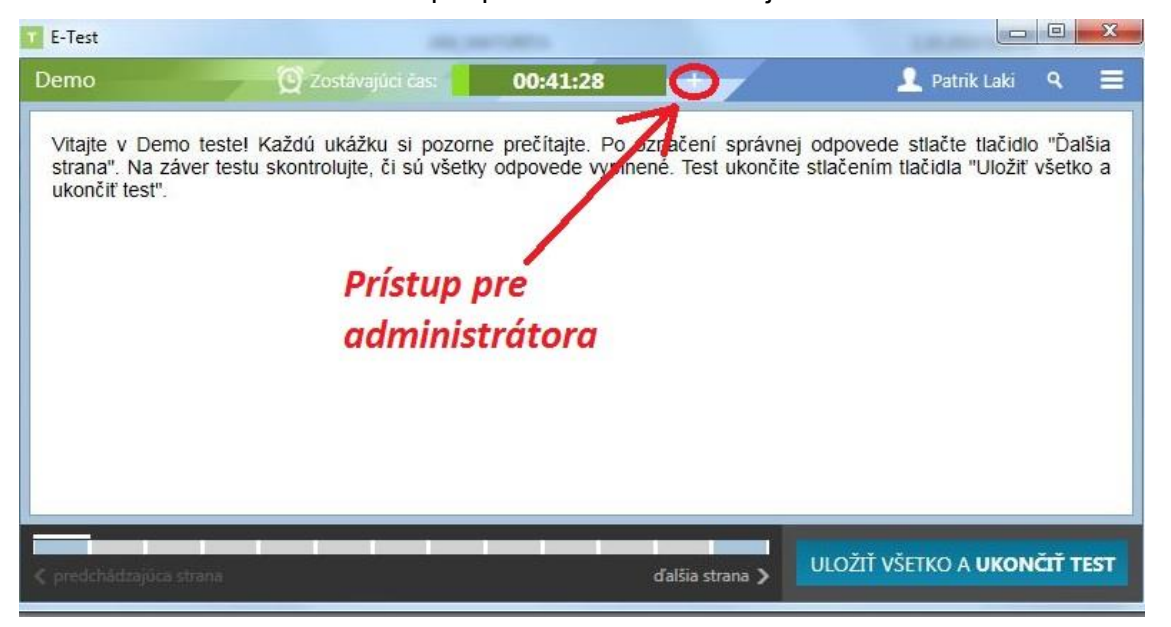

 Zadajte Vaše Prihlasovacie meno (login) a PIN administrátora. Váš PIN získava Váš školský koordinátor pri generovaní offline balíka so zoznamom žiakov a administrujúcich na testovanie v **pdf** súbore: \*zoznam administrátorov.pdf.

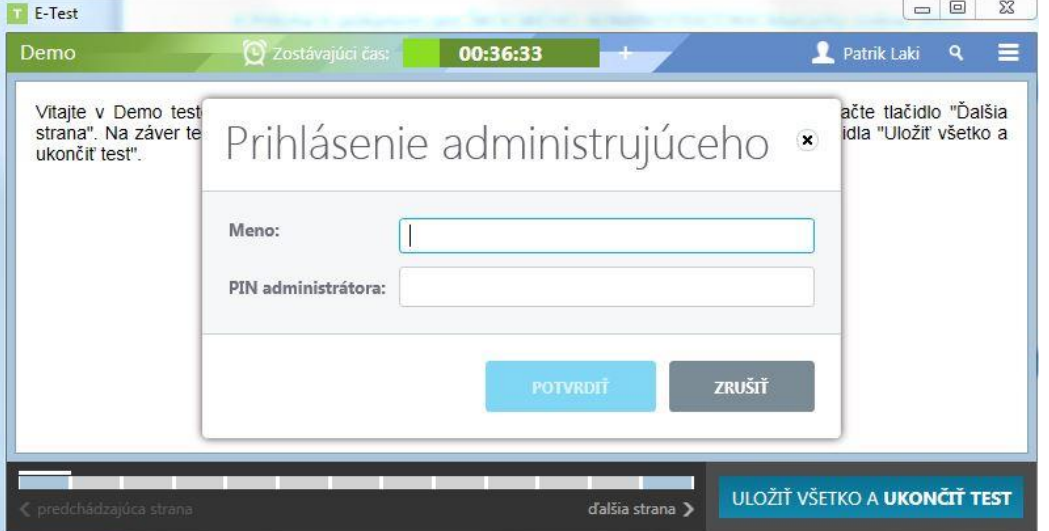

- Následne máte možnosť predĺžiť žiakovi čas testovania, pričom musíte uviesť dôvod predĺženia a tento dôvod zaznačiť do **Protokolu o priebehu testovania***.*
- Zároveň môžete žiakovi test zablokovať a uviesť dôvod zablokovania. Test sa môže zablokovať v prípade, ak žiak opustí učebňu alebo sa správa nedovoleným spôsobom.

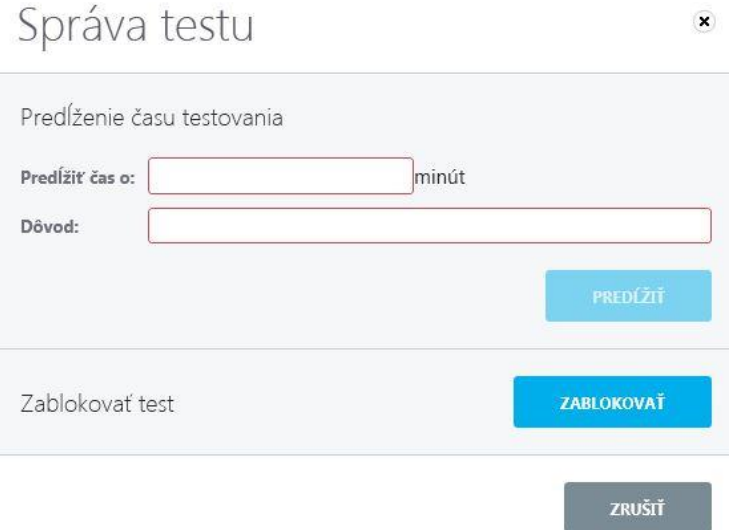

Po zablokovaní môže administrátor test odblokovať.

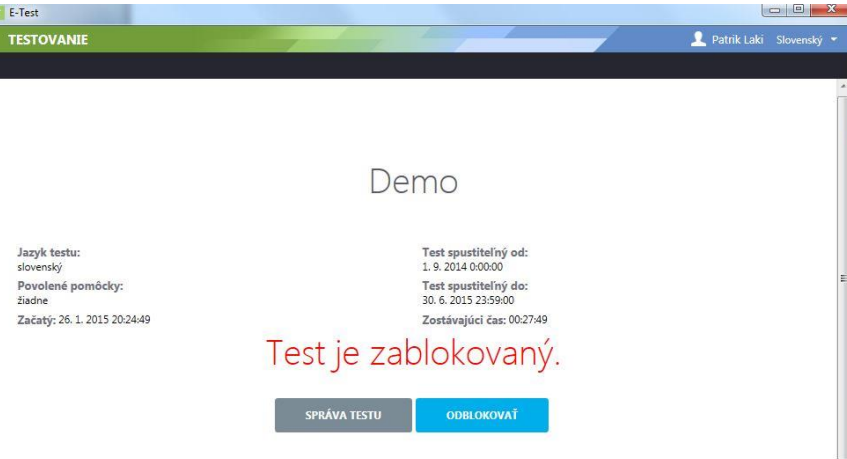

 Po výzve administrátor zadá svoje prihlasovacie meno a PIN. Tým umožní žiakovi pokračovať v teste.

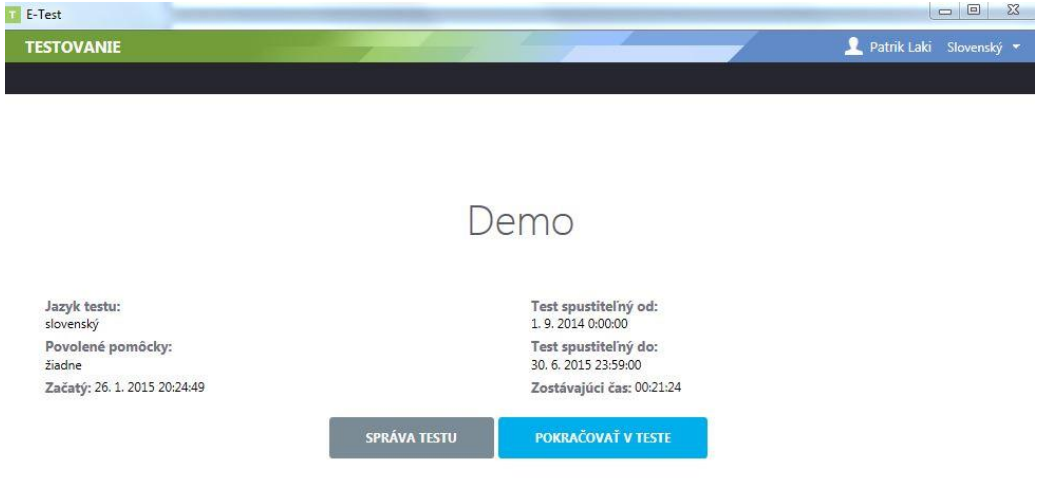